## **Post-16 Applications for September 2020 – Online Application Guidance**

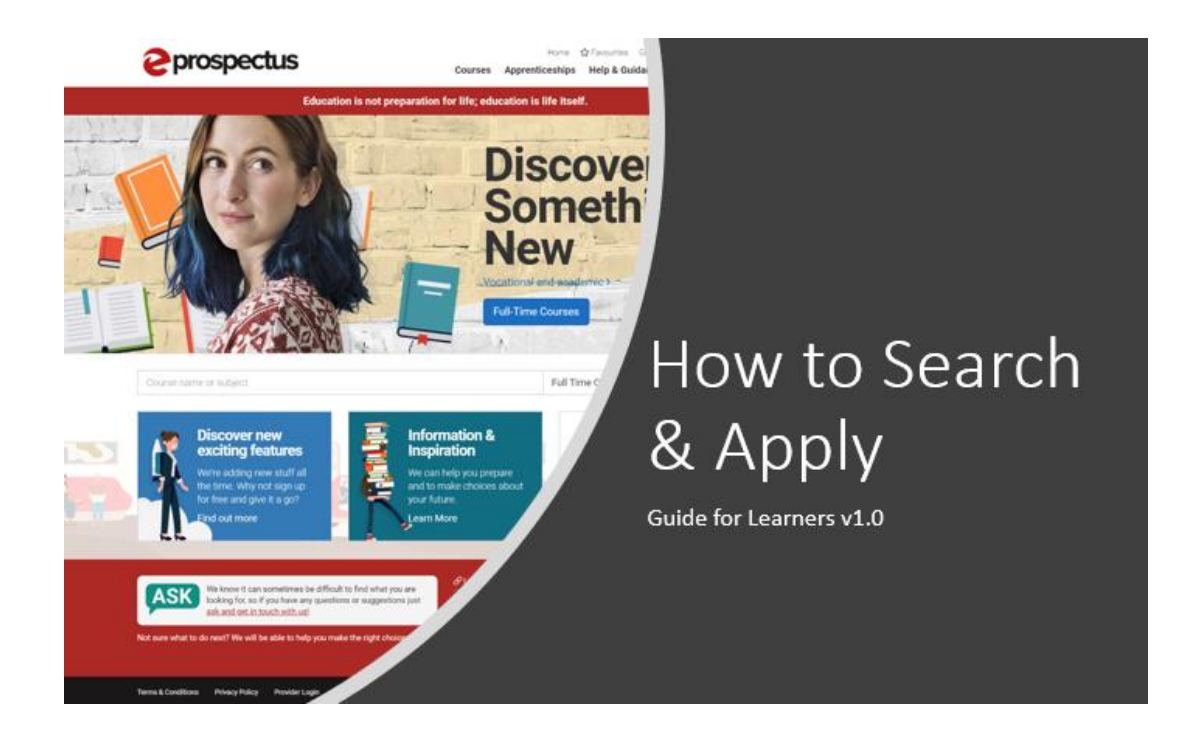

# **External Students**

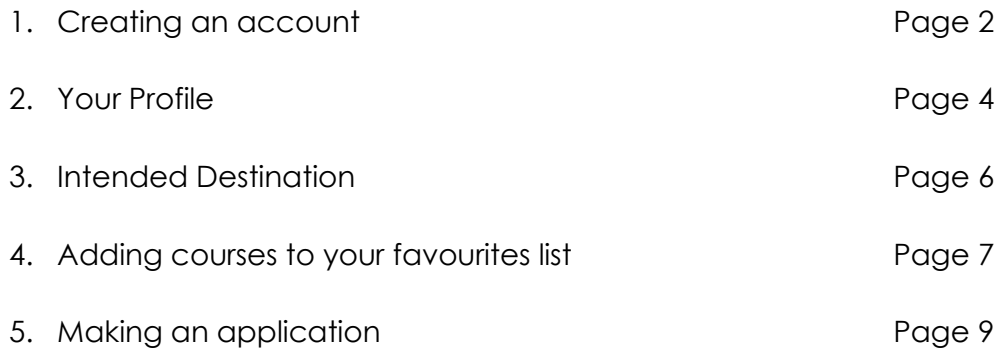

### **1. Creating an account**

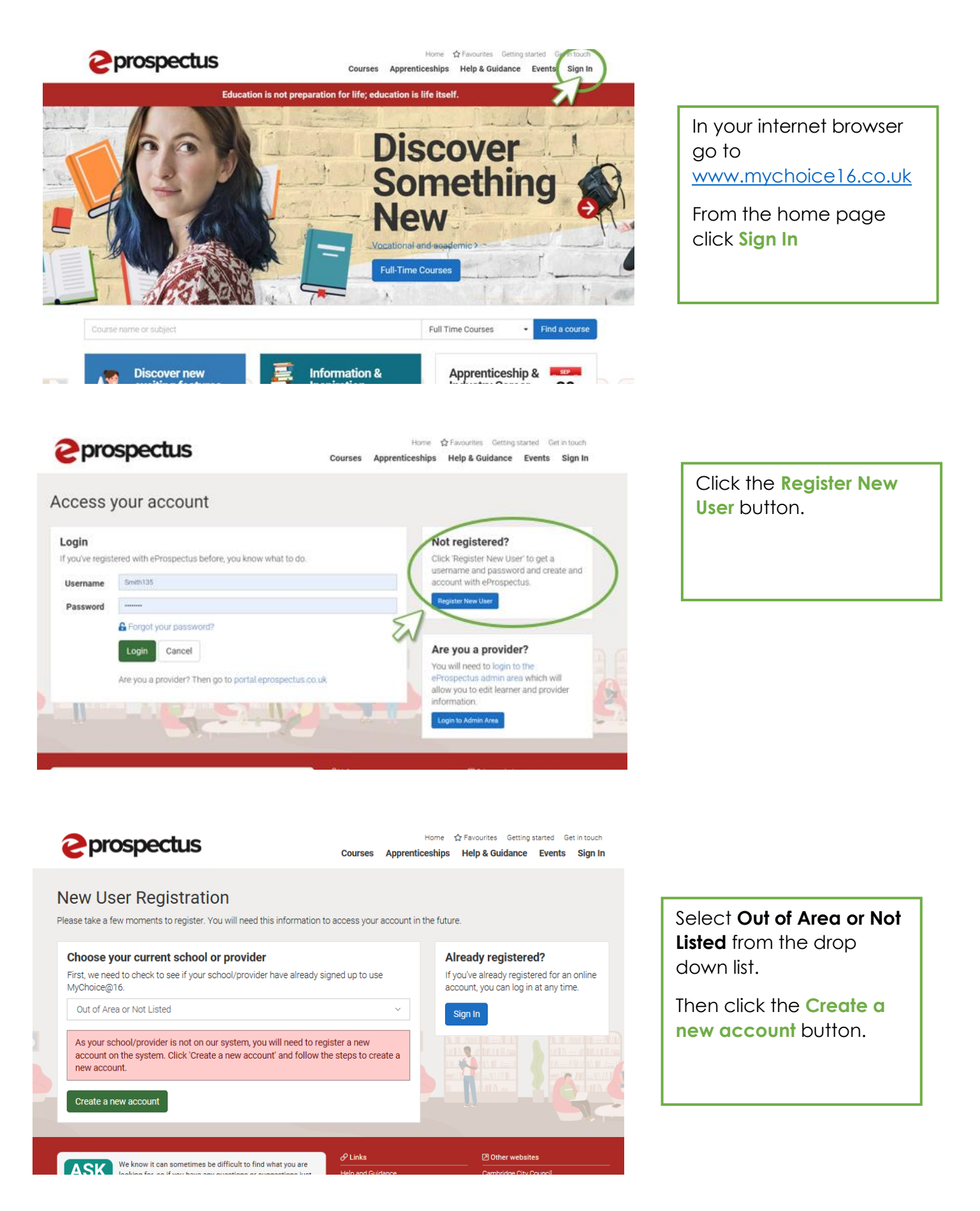

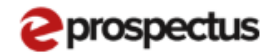

Home <a></a> Favourites Getting started Get in touch Courses Apprenticeships Help & Guidance Events Sign In

### Create a new account

Please enter your personal details below to complete the registration process.

#### **Register your details What is a Unique Learner** Number? Forename(s) \* Surname (family name) \* Date of birth<sup>\*</sup> **DO/MM/YYYY Unique Learner Number (ULN)** Legal Gender<sup>+</sup> Tel/mobile e.g. 01507 607783 Select one Address<sup>1</sup> City/town<sup>\*</sup> Postcode Lookup\* County<sup>+</sup> Country a.g. LN11 OVB Select a county Selection **Current School** Year Group \* Dut of Area or Not Listed Selections  $\epsilon_{\rm eff}$ Please ensure you enter a valid email address as this is where we will send your login details **Email address \*** Retype Email address \*  $\square$  I agree to the Terms and Conditions and Privacy Policy for this website and I give my permission for the information to be shared with the employer, education, careers .<br>advisers or training provider when any application is made. It will NOT be passed on to any other parties without your permission. Create my account Cancel

A Unique Learner Number (ULN) is a 10digit reference number that is allocated by the Learning Record Service to all learners in the UK who are over the age of 14 and in education and training. This number stays the same throughout the learner's education and training.

### Complete the required information and then click the **Create my account** button.

Don't worry if you don't know your ULN number, this isn't mandatory.

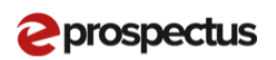

Home  $\overleftrightarrow{\mathbf{k}}$  Favourites Getting started Get in touch Courses Apprenticeships Help & Guidance Events Sign In

### Your account

#### **Great Job!**

You have successfully created an account.

Now, just to make sure we got your email address sarahthomas6@outlook.com correct, check your email inbox for a message from Janet.harris@cambridgeshire.gov.uk and click on the verification link

You'll also have your new password in your email, although we strongly suggest that after your first login that you change your password.

If you don't find our email, check your Promotions tab or spam folder and drag our emails to your Primary Inbox

 $\sqrt{2}$  Links

\*The verification link will expire in 24 hours so verify now!

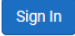

We know it can sometimes be difficult to find what you are

No verification?

If you've not received a verification for your online account, you can try and resend it

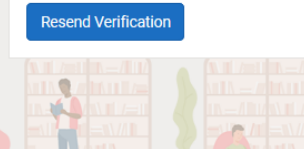

**团 Other website:** 

The next page will confirm your account has been created.

You now need to **check your inbox** for an email containing your login details.

Click the **Sign In** button and enter the username and password sent to you.

The first time you login you will be asked to agree to the terms and conditions.

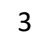

2. **Your Profile**

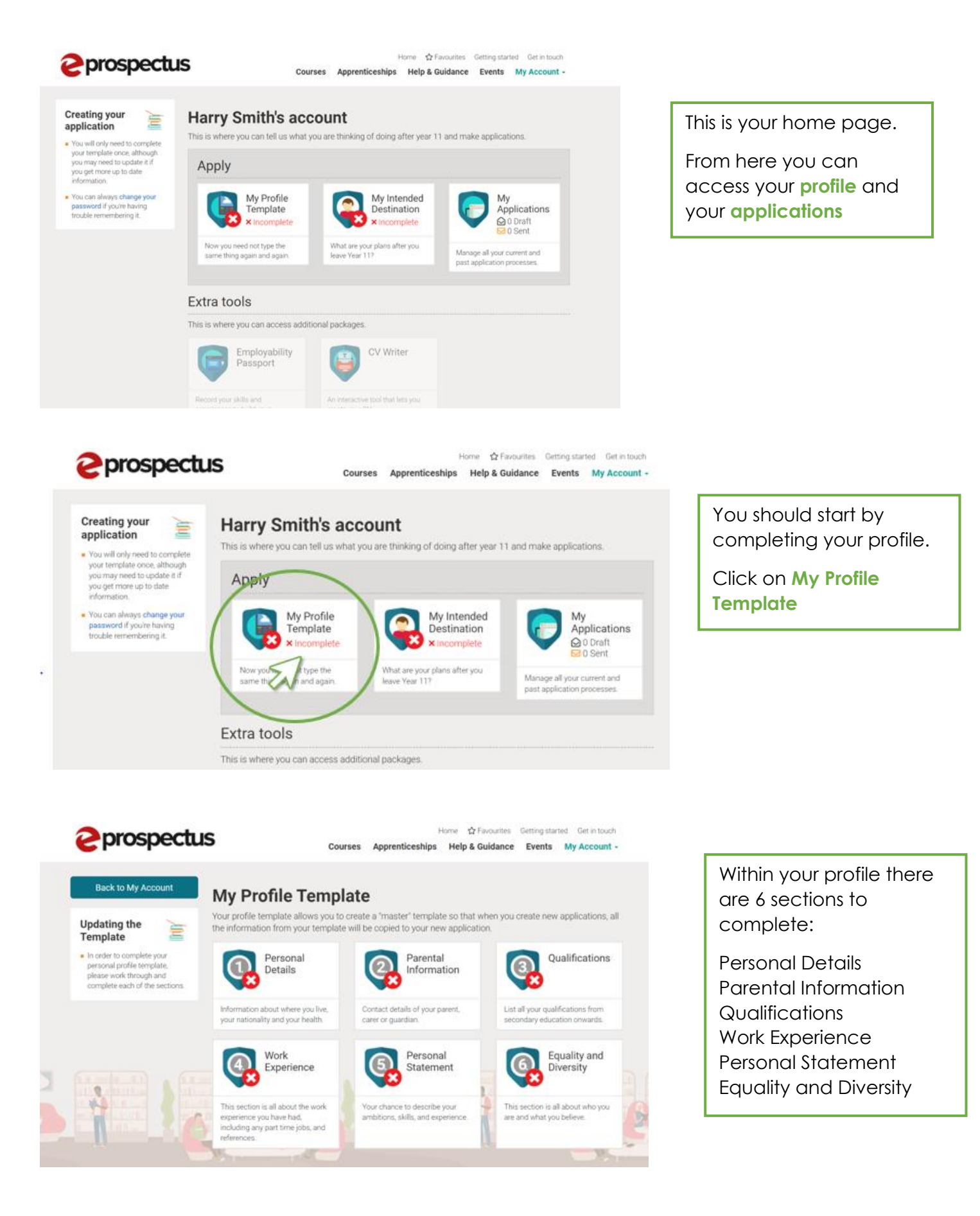

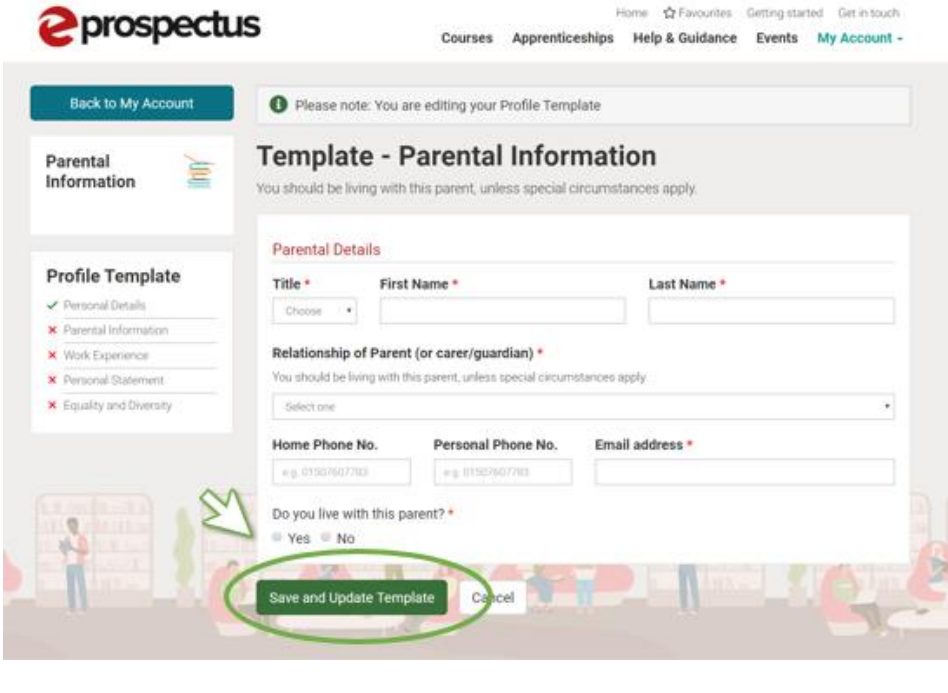

After you have entered any information in one of the sections you must click the **Save and Update Template** button.

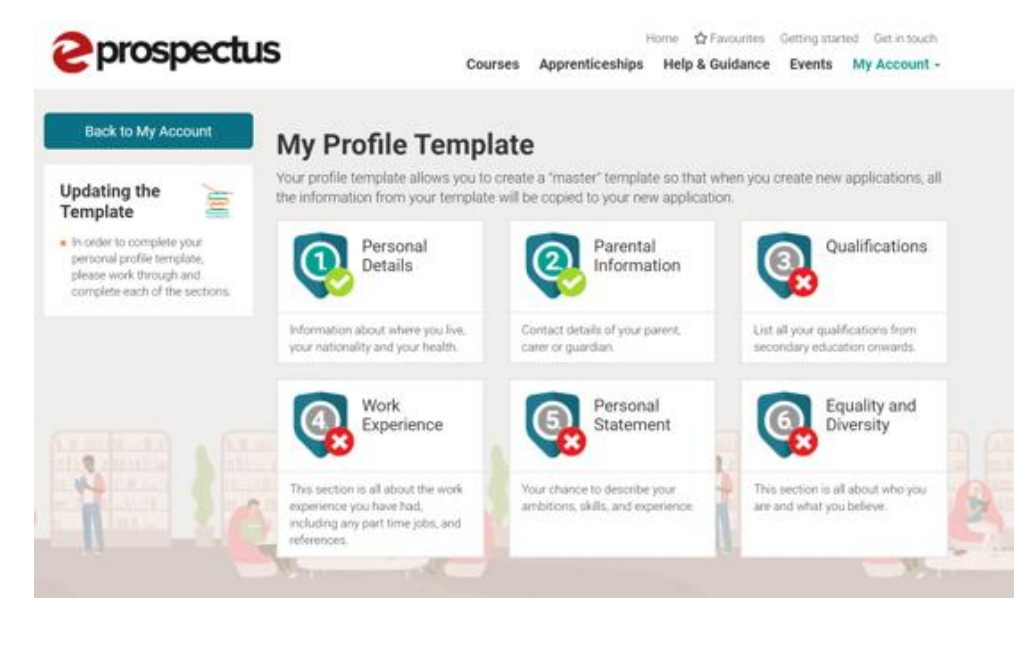

Once you have completed a section a **green tick** will appear next to it.

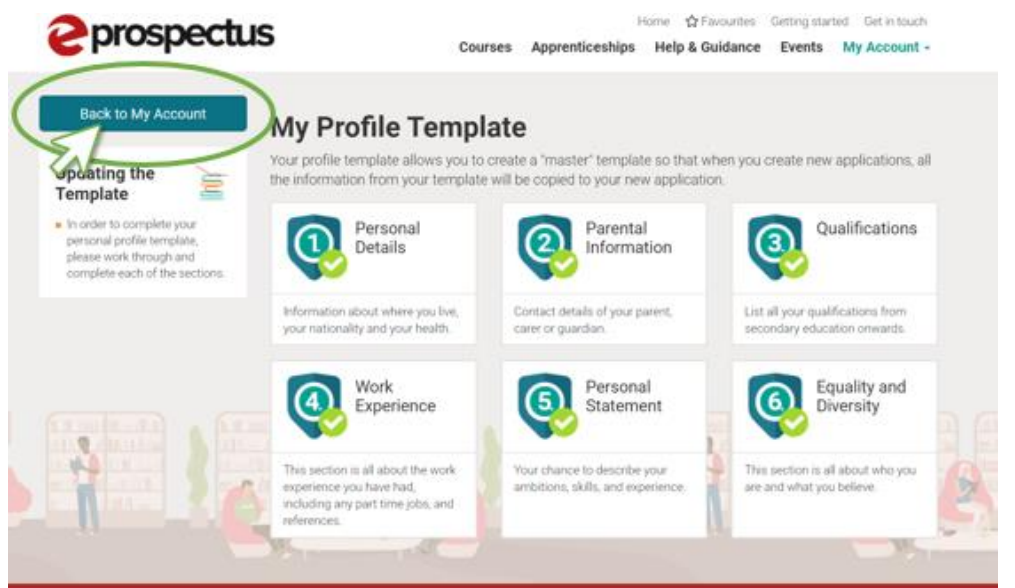

Once you have completed your profile you can go back to your home page by clicking the **Back to My Account** button.

### **3. Intended Destination**

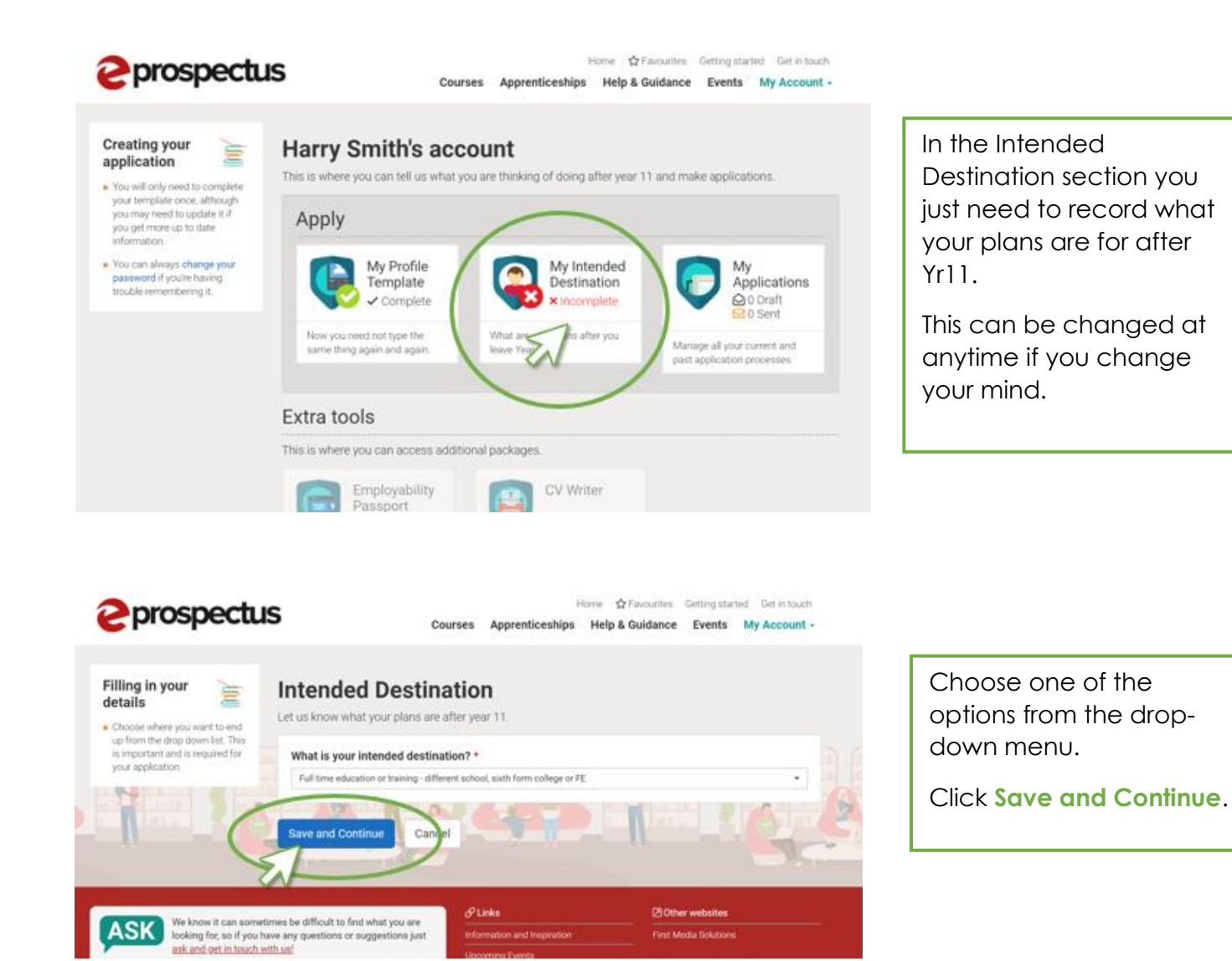

### **4. Adding courses to your favourites list**

Once your profile is complete you can start to make your applications.

To be able to make any applications you need to add the courses you want to apply for to your favourites list.

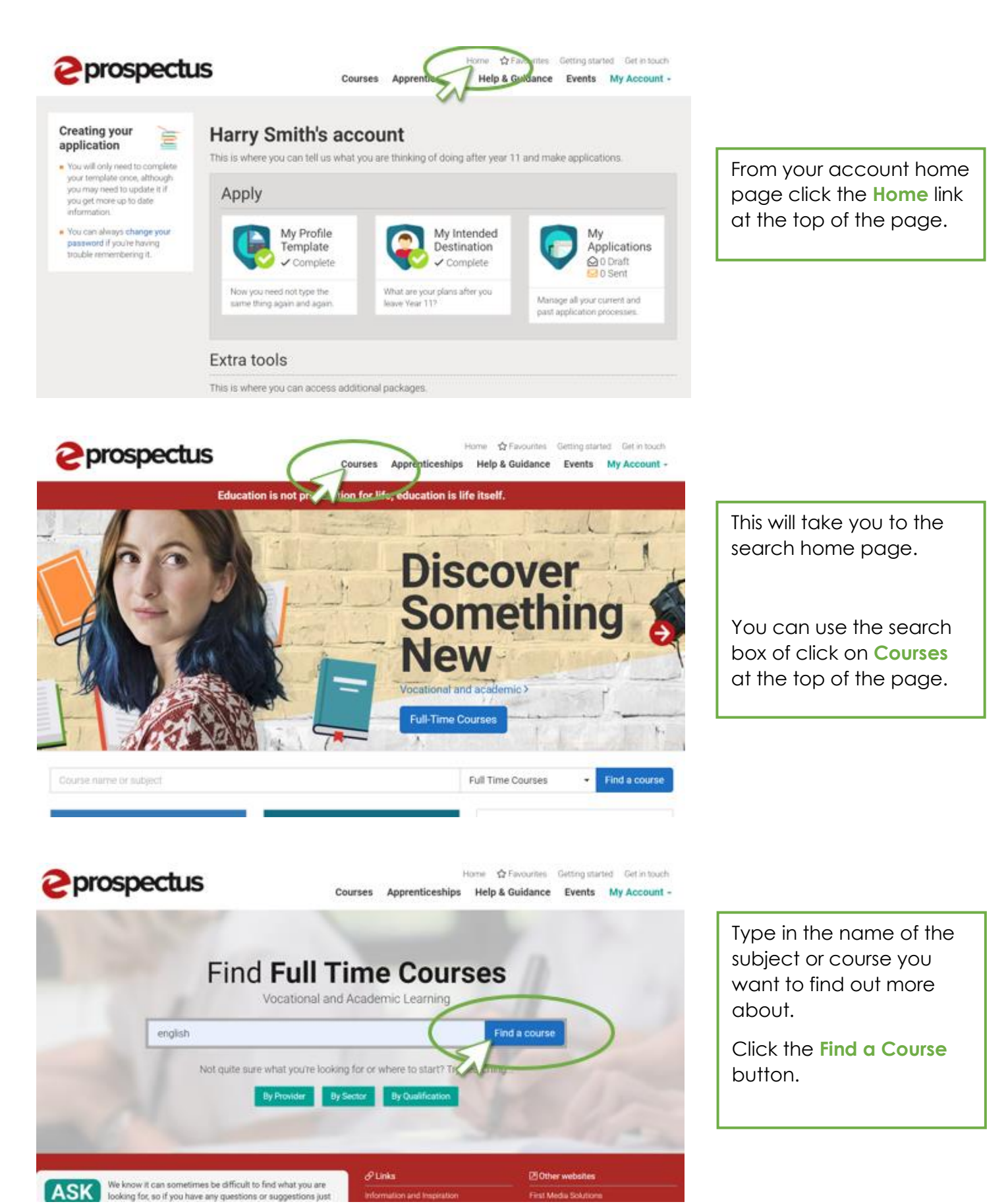

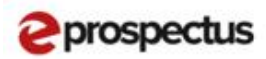

Home <br />  $\Delta$  Favourites Geting started Get in touch Courses: Apprenticeshins Help & Guidance - Events My Account -

Map On

#### Search results "english"

**Back to Search**  $\epsilon$   $\Omega$ Map Satellite Showing 17 courses  $\mathbf{q}$ million 8 v Fiter by distance  $\ddot{}$ Refine by  $\overline{\phantom{0}}$ Full Time Courses , **Include** 2018-2019 ÷ A Level English Literature A Level English Literature Ì. All Aren ī 图 The Stath Form College R GCE A/AS Level or Equivalent All QuattriceSpre  $\overline{\mathbf{R}}$  $\bar{z}$  $[0]$  invert 3. 回 All Sectors x **IE** Spat may **Si Anui mor** Aria Level ÷, A Level English Literature A Level English Literature Long Road Sixth Form College **El The Dakes College R** OCE AVAS Level or Equivalent **R** CCE A/AS Level or Equivalent

The results page will bring up all the courses matching your search.

You can then click on one of the courses at a provider you are interested in.

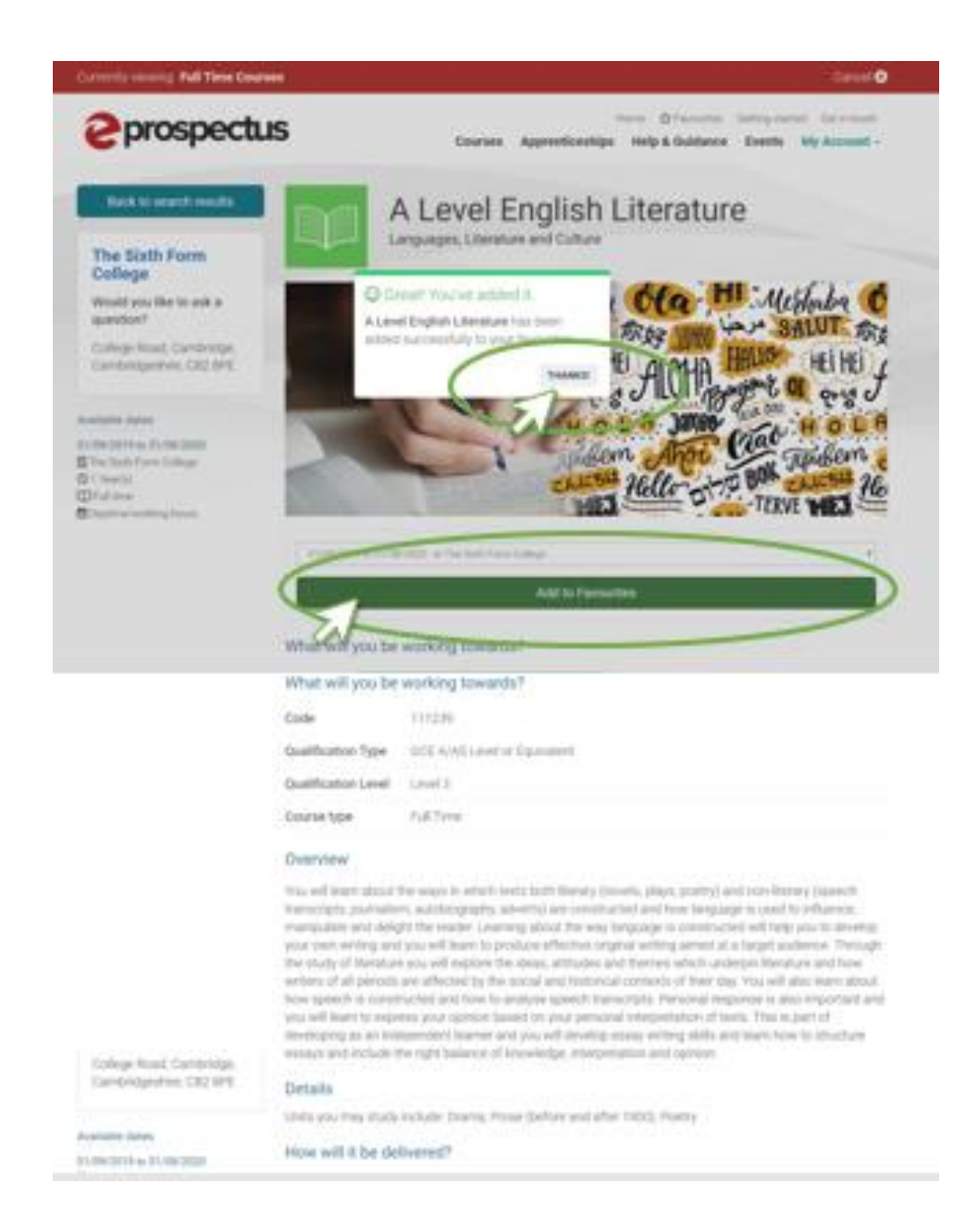

You will then see information about the course offered by that provider.

If this is a course you are interested in applying for then add it to your favourites.

To do this click **Add to Favourites**.

A confirmation box will pop up.

**5. Making Applications**

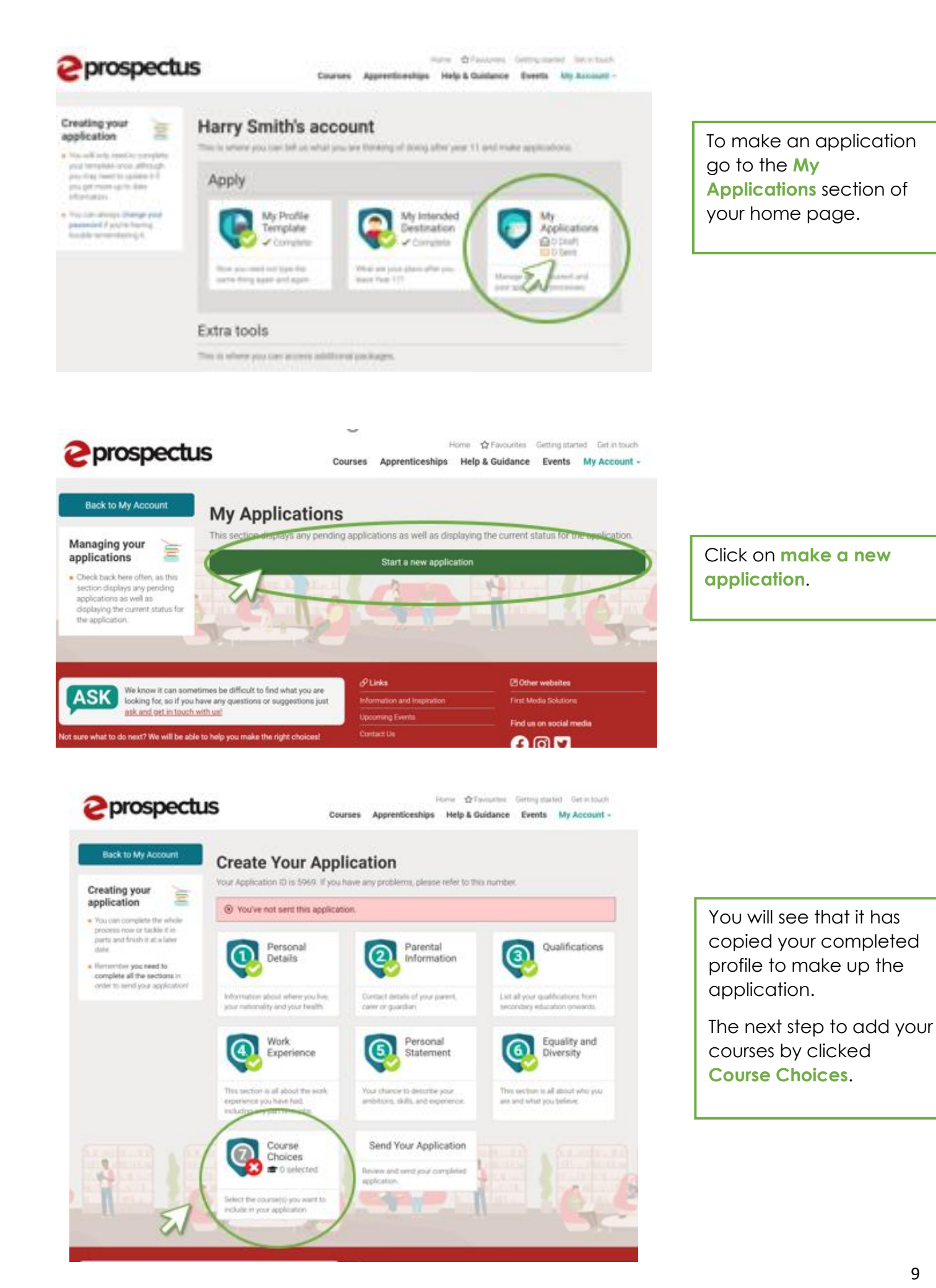

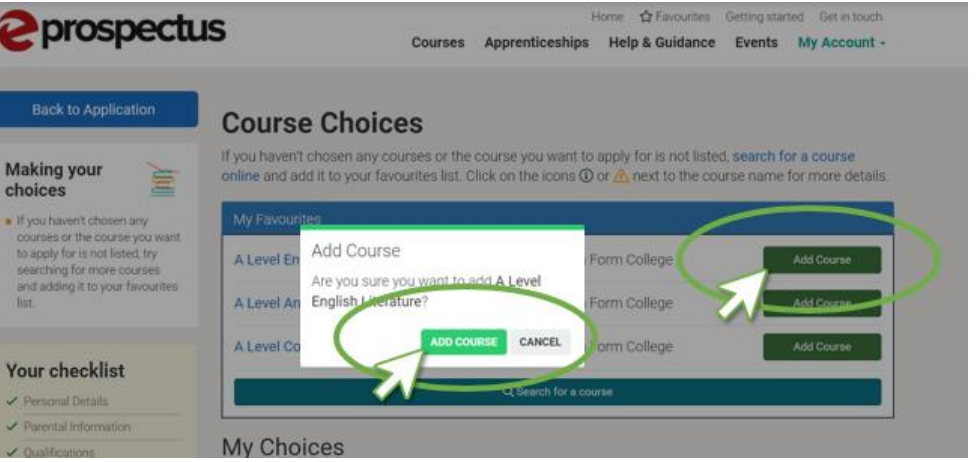

Your favourites list will appear for you to select the courses you want to add to the application.

# *<u>Pprospectus*</u>

### **Course Choices**

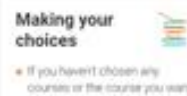

**Back to Application** 

### counter of the country you want to apply for is not listed, try<br>to apply for is not listed, try<br>searching for more courses. and internal to your favouries

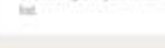

#### Your checklist

- of Personal Details
- P. Parental Morris
- V. Quilfications V Wet Expenses
- **V** Personal Manners
- P Equality and Diversity
- Course Distort
- 
- **X** Smithplican

If you haven't chosen any courses or the course you want to apply for is not listed, search for a course online and add it to your favourites list. Click on the icons @ or in ond to the course name for more details

Home @ Favouries Geting started Gerin touch

 $+1$ 

Courses Apprenticeships Help & Guidance Events My Account -

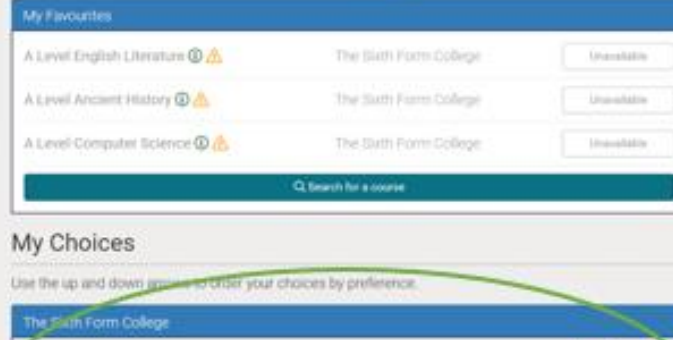

You can add all the courses you want to apply for at that provider and they will appear in the My Choices list.

Why have you chosen the course(s)? \*

1 A Level Ancient History (Level 3)

2 A Level English Literature (Level 3)

Level Computer Science (Level 3)

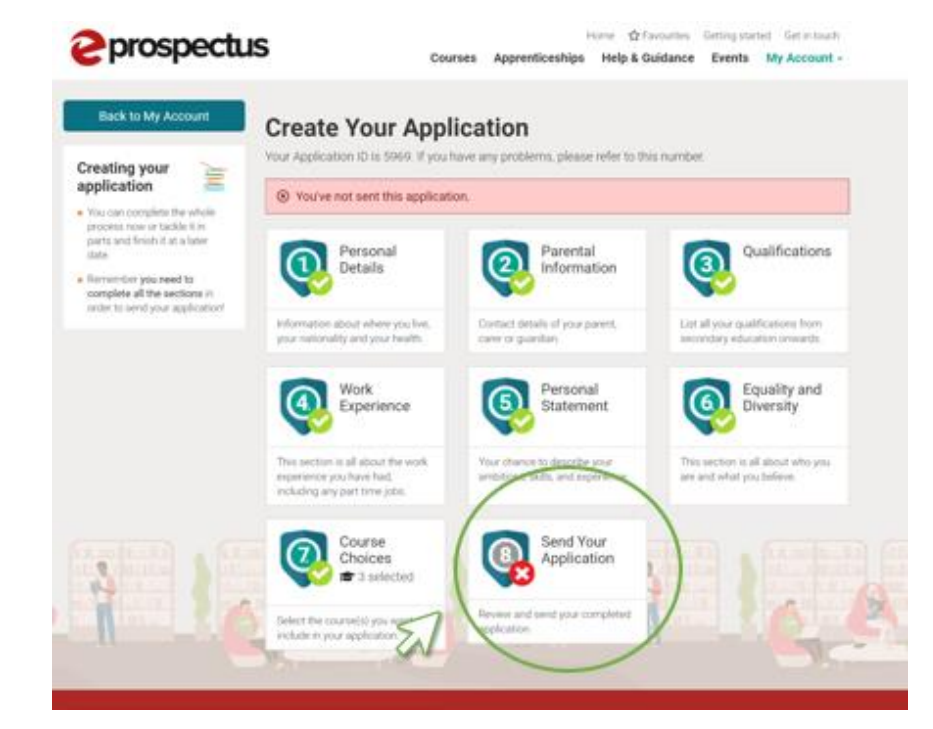

The final step is send your application by clicking the **Send Your Application button**.

Don't panic, clicking this button will only take you to a page where you can check your whole application.

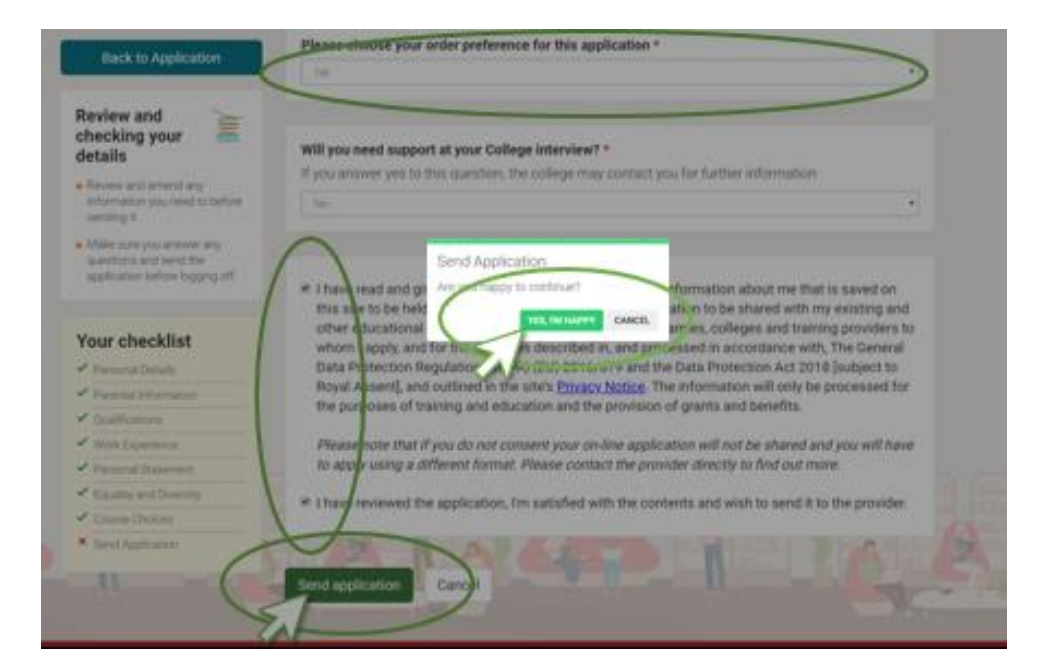

This page allows you to review your application.

You then need to answer the questions at the bottom of the page

**VERY IMPORTANTLY** you need to state the order of preference for this application. (e.g. 1st, 2nd or 3rd)

Finally click the **Send Application** button.

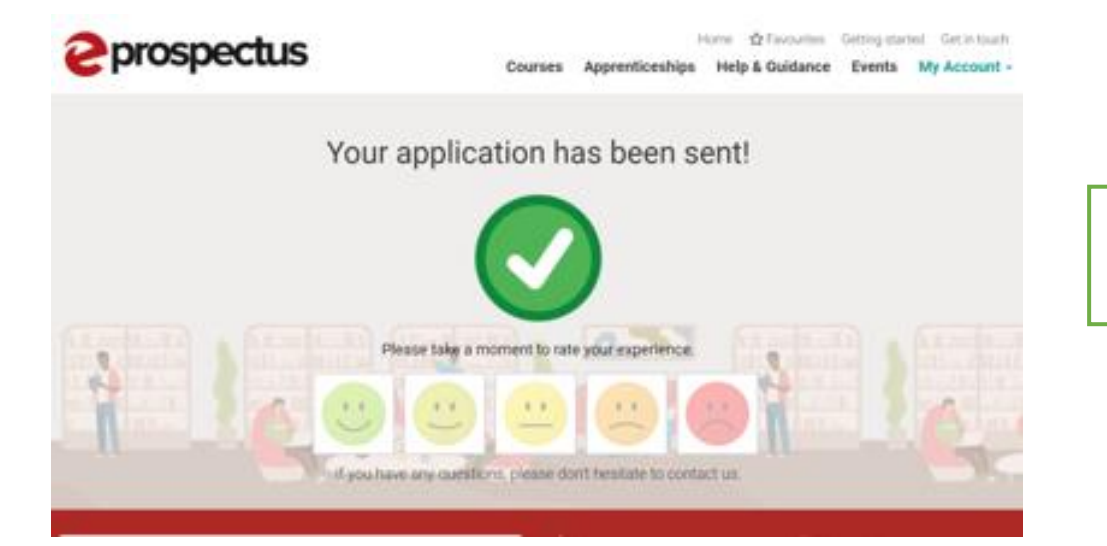

Your application has now been submitted.